# Proself Client のインストールと起動

 Proself Client は、インストールすることによりエクスプローラと同様の操作で、アップロードや ダウンロードなどを簡単に行うことができます。

1.インストール

 次の URL にアクセスしてクライアントソフトウェアをダウンロードする。 http://www.proself.jp/exe/proselfclient.exe ダウンロードした Proself Client のアイコンをダブルクリックし、インストールを開始する。

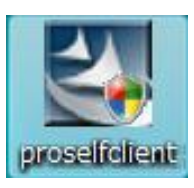

次の画面が表示されるので、「次へ」をクリックする。

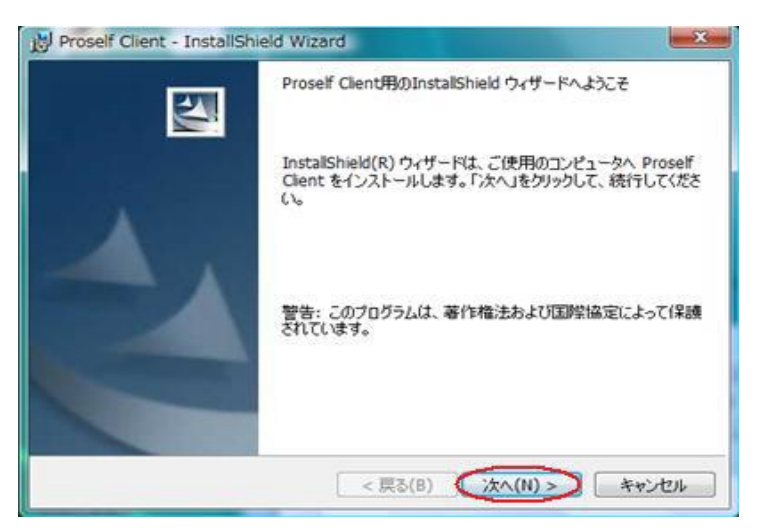

使用許諾契約書を確認の上、「……同意します」にチェックを入れ、「次へ」をクリックする。

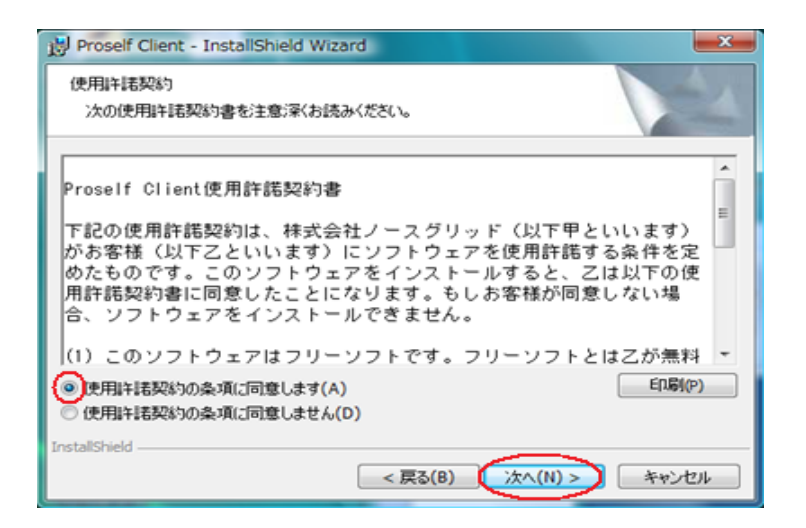

## インストール先フォルダが表示されるので、問題なければ「次へ」をクリックする。

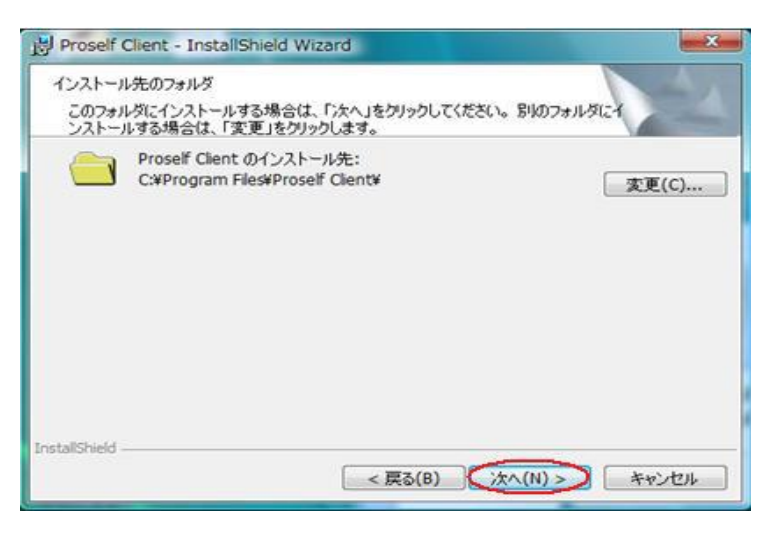

## インストールタイプ画面が表示されるので、「次へ」をクリックする。

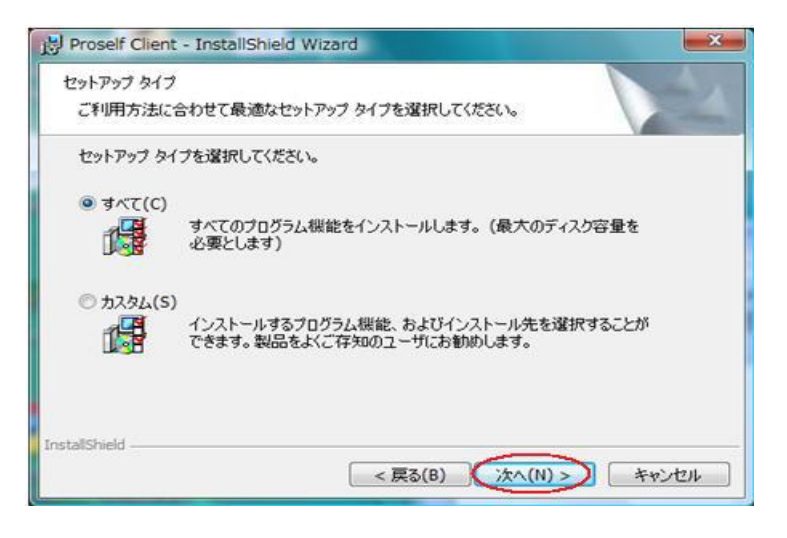

#### 同期ツールオプションの画面が表示されるので、「次へ」をクリックする。

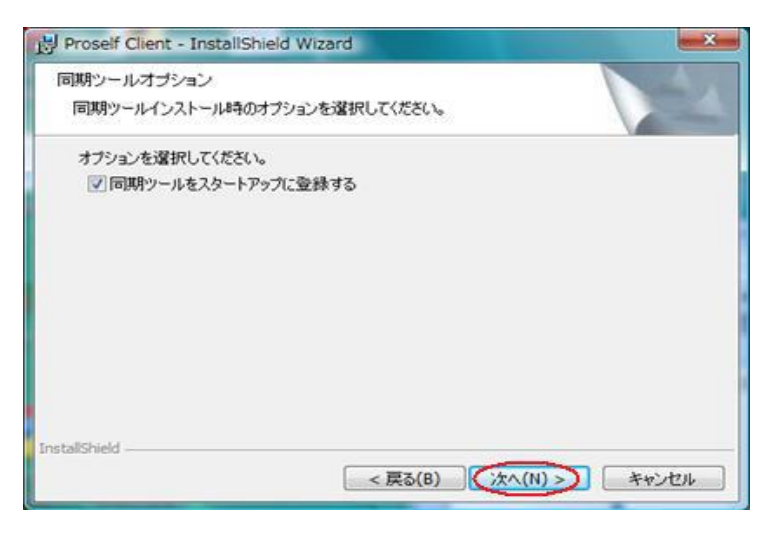

## インストール確認画面が表示されるので、「インストール」をクリックする。

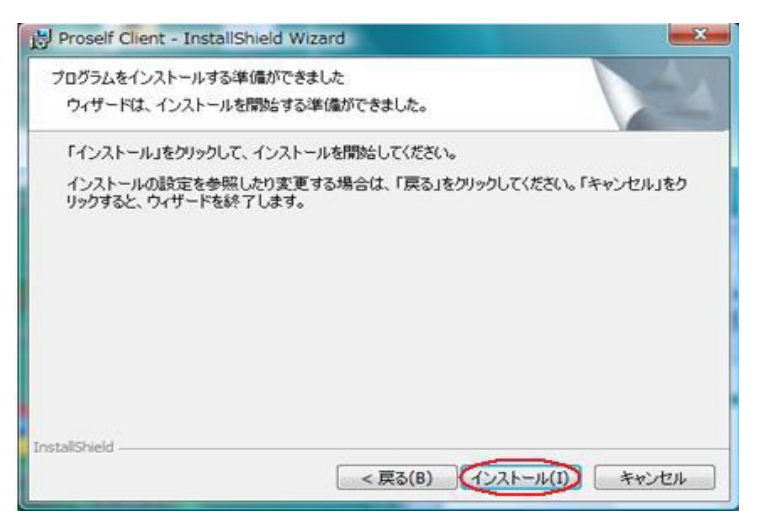

## インストールが完了すると次のような画面が表示されるので、「完了」をクリックする。

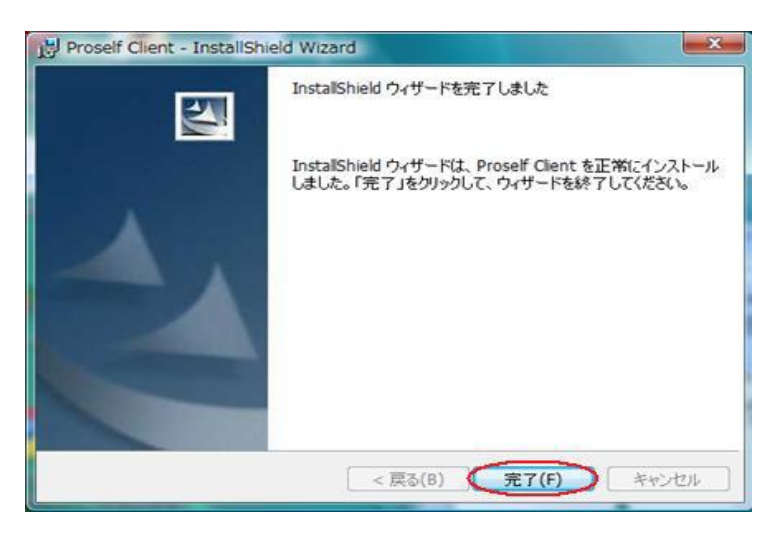

2.Proself Client の起動

Proself Client をインストールすると、「コンピュータ」に「Proself Client」のアイコンが 追加されるので、そのアイコンをダブルクリックする。

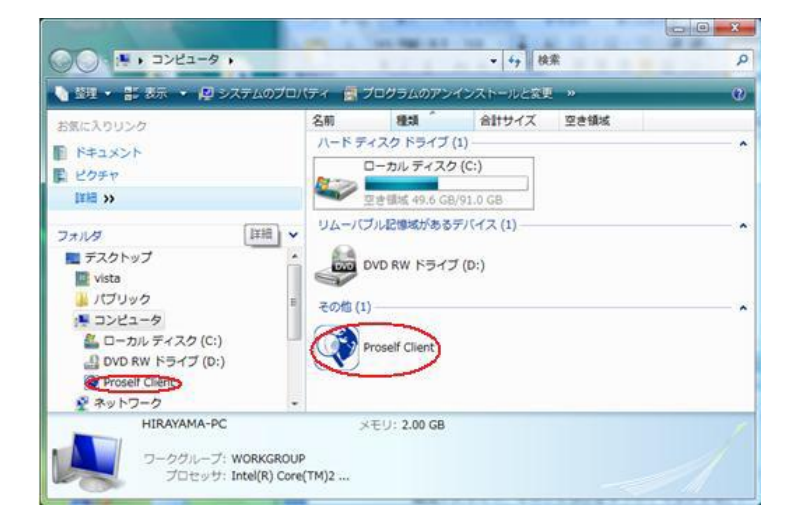

「新規接続先作成」アイコンをダブルクリックすると、接続先設定画面が表示されるので、接続名(適当 な名前)、サーバアドレス、ユーザ ID とパスワードを設定し、「OK」をクリックする。 ここでは、ユーザIDが「ipc-name」となっていますので、自分のログインIDに置き換えて設定し てください。

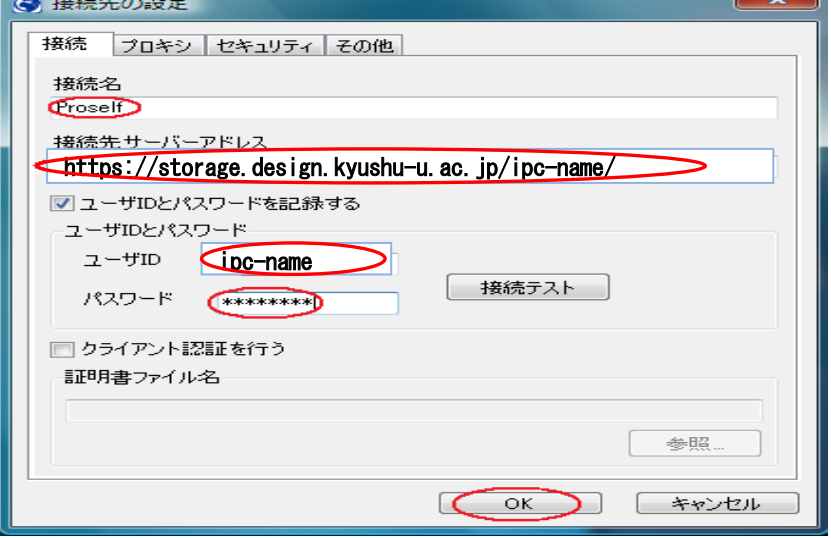

 設定が完了すると、アイコンが作成されます。このアイコンをダブルクリックするとサーバに 接続され、エクスプローラと同じような操作でファイルのアップロード/ダウンロードが行えます。

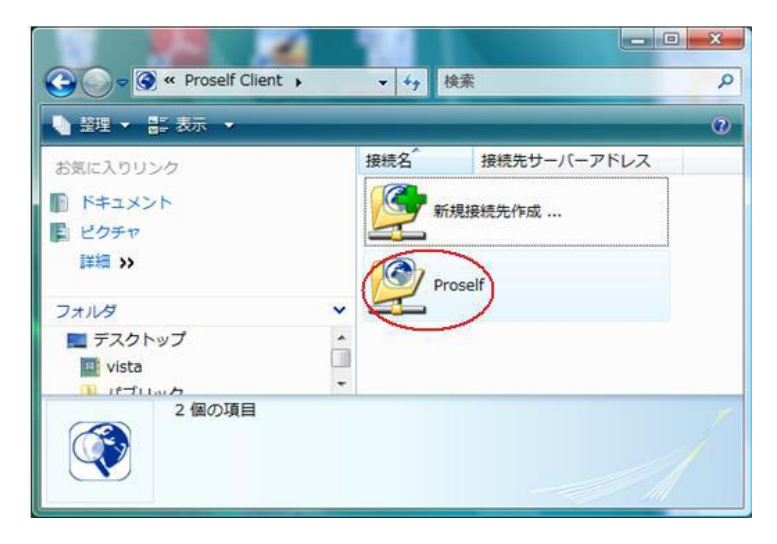